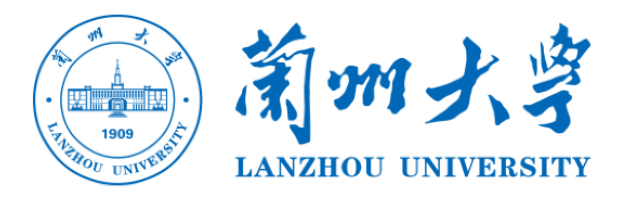

# **结业生线上考试平台 操作手册(学生版)**

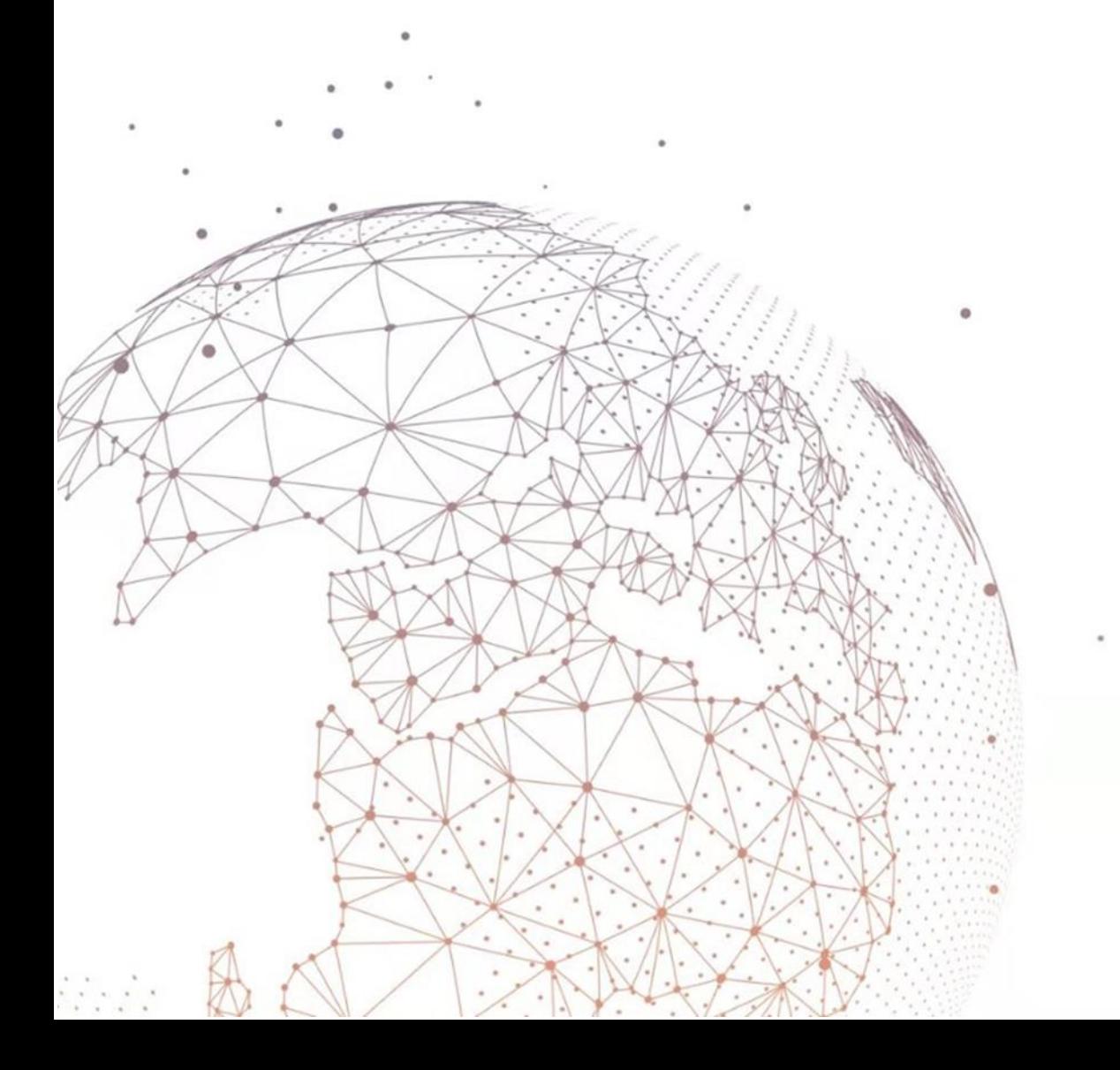

## **前言**

本次考试以线上形式展开,考试作答平台为学校网络教学平台(超星泛雅网络教学 平台+超星学习通),同时要求每人准备每门科目负责学院指定的腾讯会议,辅助双平台 监考,本手册只针对于作答平台的操作进行说明。

本次考试根据课程科目性质分为考查课与考试课两类,基于两种不同的考核方式采 用教学平台的两种不同的考核板块进行,最大的区别在于:对于考查课学生可以选择用 手机或者电脑进行,但是考试课只能使用手机。所有学生必须准备好功能完备(电量充 足能支持 2 小时以上考试需要、手机有前后摄像头、网络访问通畅,建议手机端最好关 闭通话网络,使用 wifi 网络, 以避免突然来电话等干扰)的终端参加考试。

 考生考试前请须查看《关于做好 2020、2021 届结业生线上返校补考工作的通知》, 详细阅读通知中的附件 3 《结业生线上补考操作手册》(学生版) 了解考试相关操作, <mark>及</mark> 时下载阅读并打印准备好考试通知中的《兰州大学 2018、2019 届结业生线上返校补考 考试知情承诺书》及答题纸,考试当天用于作答及上传考试系统。

 在正式参加考试之前,请考生务必提前下载安装并注册考试所需的平台和软件,并 确保能够按照要求正常登录,且按照学校的安排和要求进行提前测试。

对于考试安排有疑问,请联系:各学院教学秘书或教务处老师,联系方式见补考通 知中的联系方式。

对于平台操作使用有疑问,请联系:侯老师 15002595210(微信同号)

## **第一篇:考查课**

因考查课非集中性考试,考生只需进入平台,查看对应科目老师发放的考核标准及 要求,在规定时间内完成考察内容的提交即可。以下为平台的登录方式、考察内容获取 及作答提交,请认真阅读并按要求操作,若因个人操作失误导致未能准时参加考试者, 取消相关科目成绩,不再进行补考。

#### **(一)电脑端**

打开浏览器,在网址栏中输入学校网址: lzu.fanya.chaoxing.com, 或者将网址 直接复制到网址栏。推荐使用谷歌、火狐或搜狗浏览器 (避免使用低版本 IE、edge 、safari 浏览器)。(如下图所示)

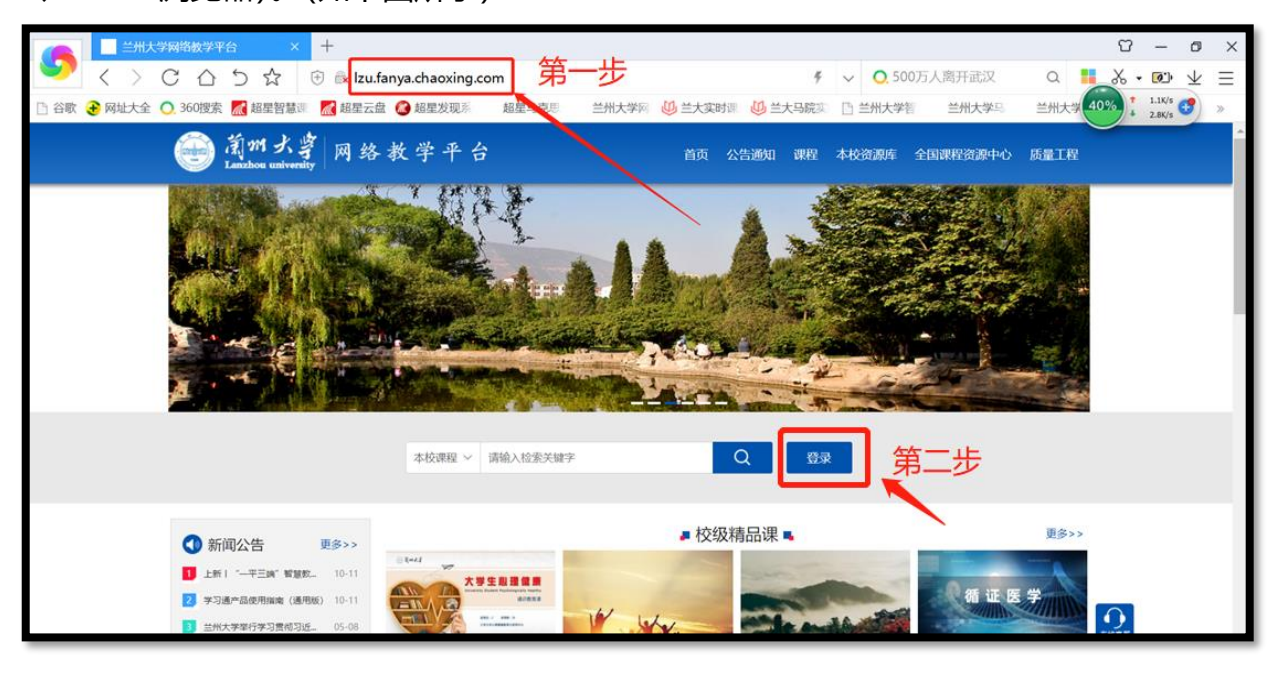

点击图中蓝色的【登录】按钮,即可跳转到用户登录页面。(如上图所示)

点击"新用户注册"用手机号注册学习通,并在过程中绑定单位(兰州大学)、账号

(学号)。(若前期已进行手机学习通 app 注册并绑定了学号,则直接用学习通的手

机账号密码登录即可)。

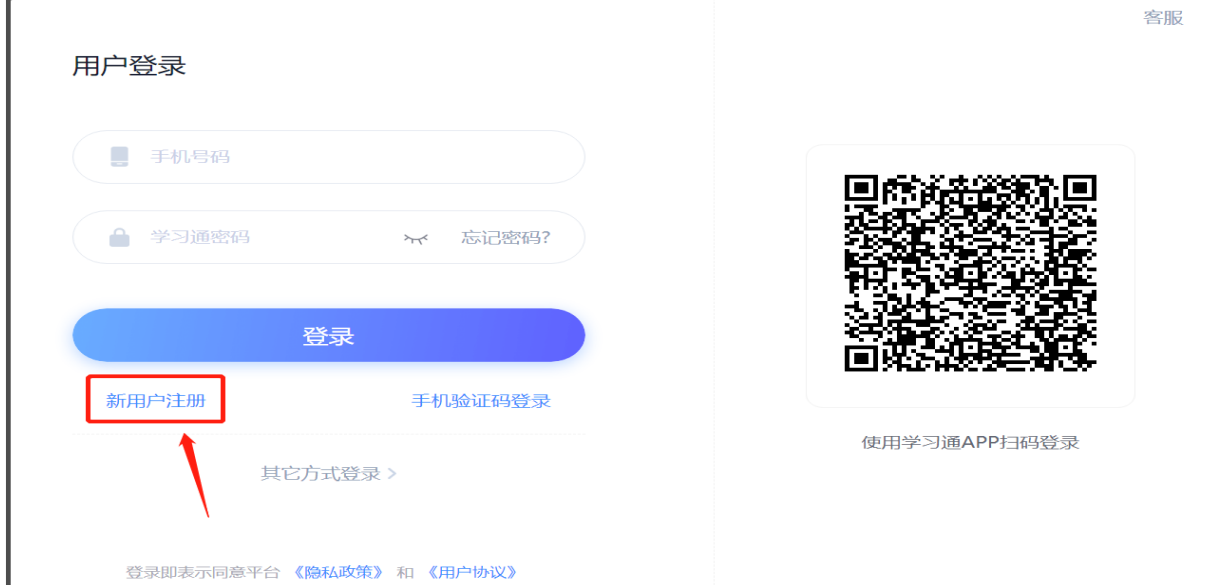

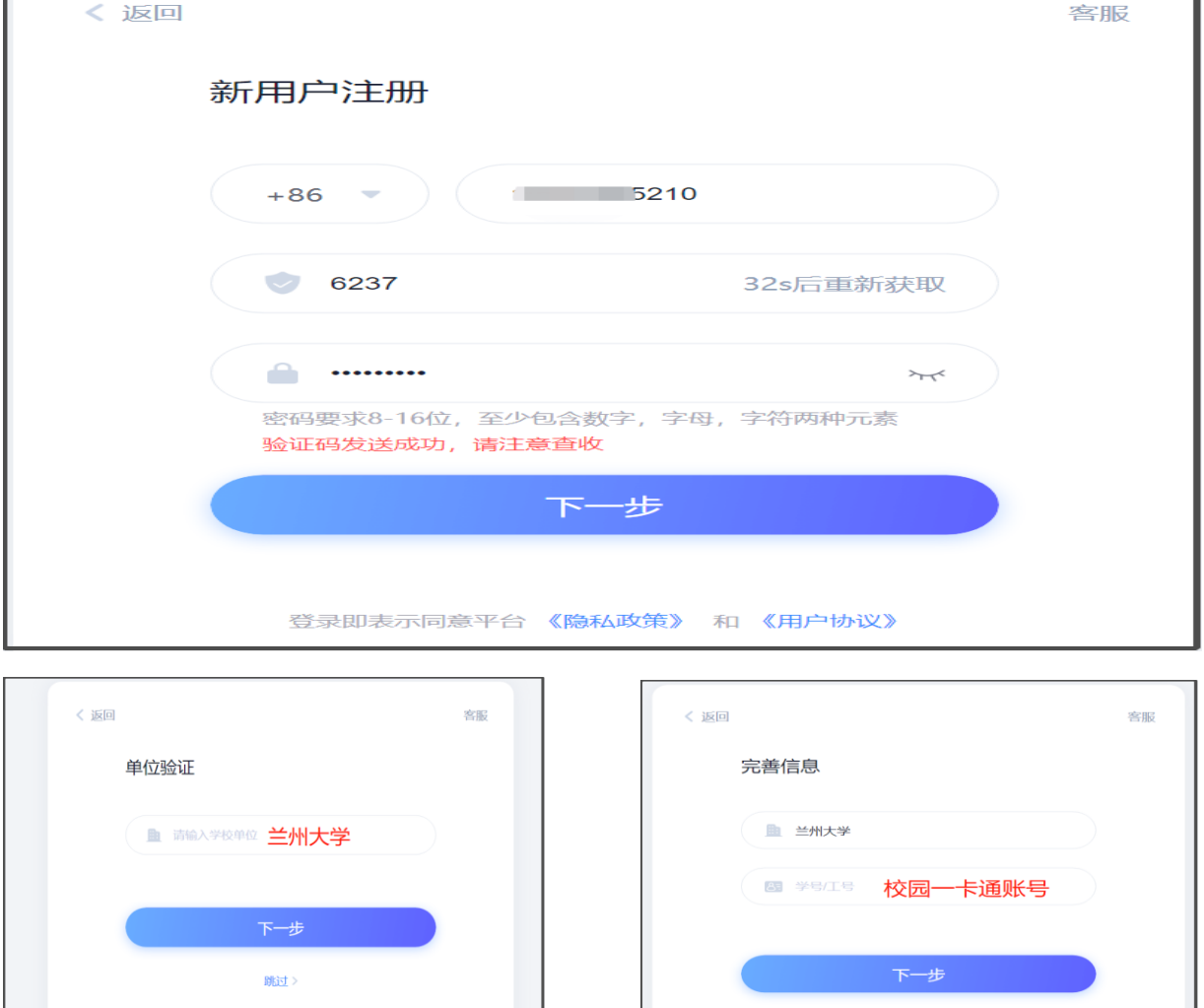

根据提示完成登录以后您可在两个入口查看到您的考试通知并获取考试内容:

 $\overline{\phantom{a}}$ 

入口 1 为课程; 入口 2 收件箱: (如下图所示)

入口 1 点击课程, 右侧选择我学的课, 即可在下方看到需要考试的课程框架, 点击 要进入的课程封面,即可进入课程,点击第二张图中的"考试"即可看到第三张图中 待做考试,点击对应入口进行作答即可;入口 2 收件箱可查看到所有已发放的考试 通知,点击通知也可直接进入考试。

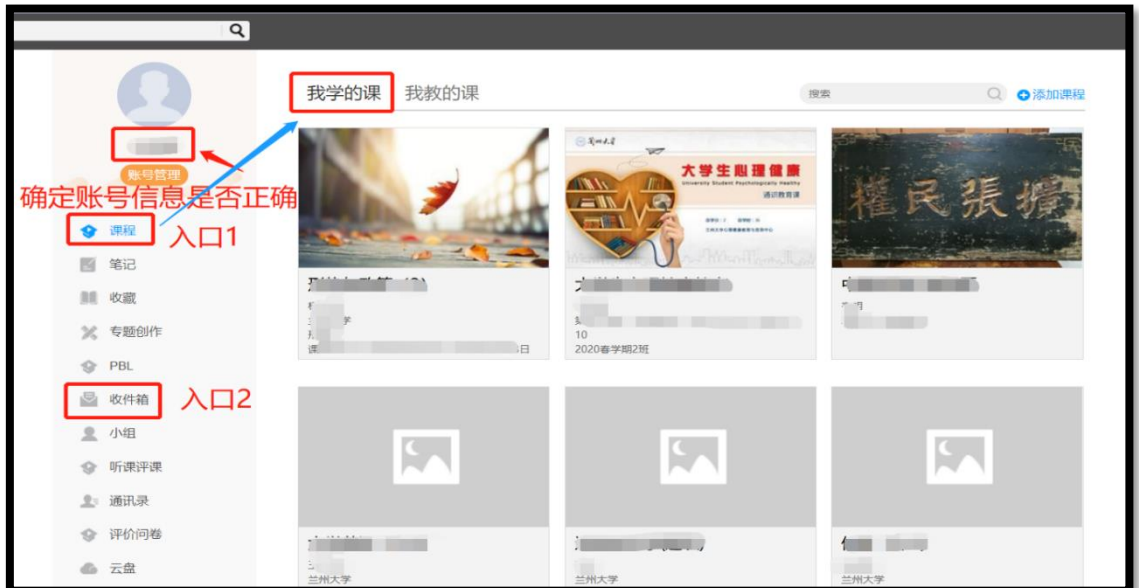

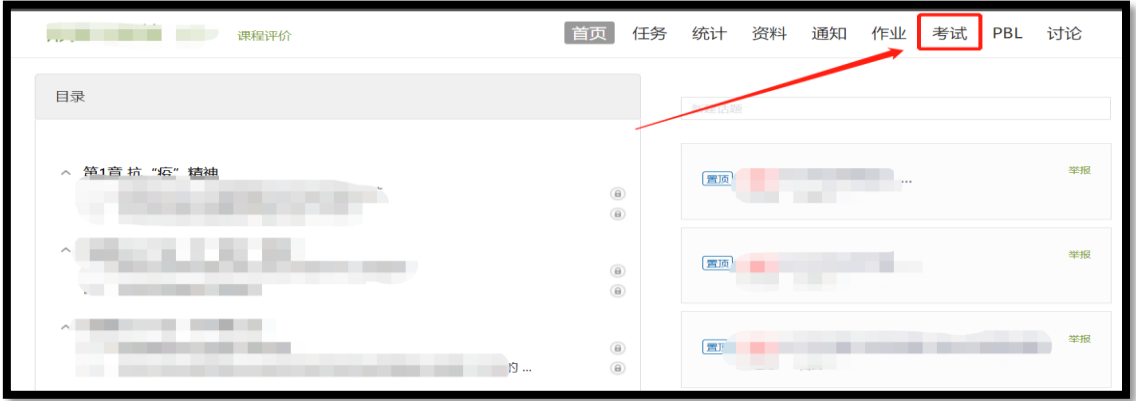

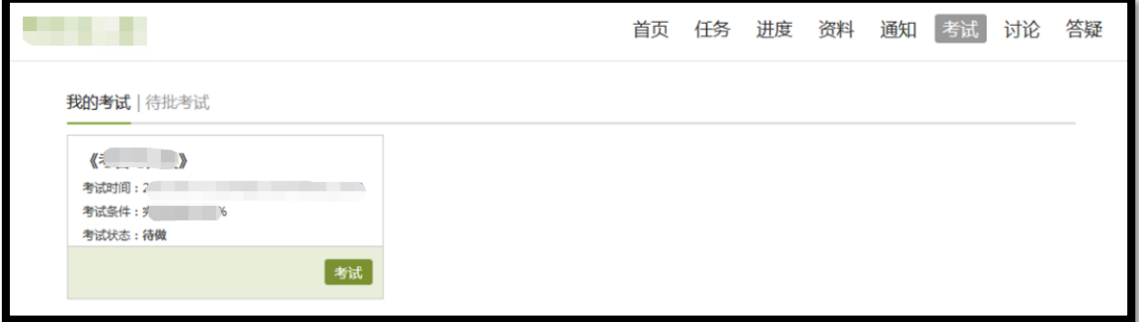

#### **(二)手机端**

手机需要下载安装最新版【超星学习通】APP, app 下载方法可通过"应用商店 (应用宝除外)/appstore"里搜索【学习通】(建议卸载当前老版本),也可网页输入 下载地址: https://app.chaoxing.com 进行下载, 或者扫描下方二维码进行下载, 软 件图标为下图二维码所示中心图案。

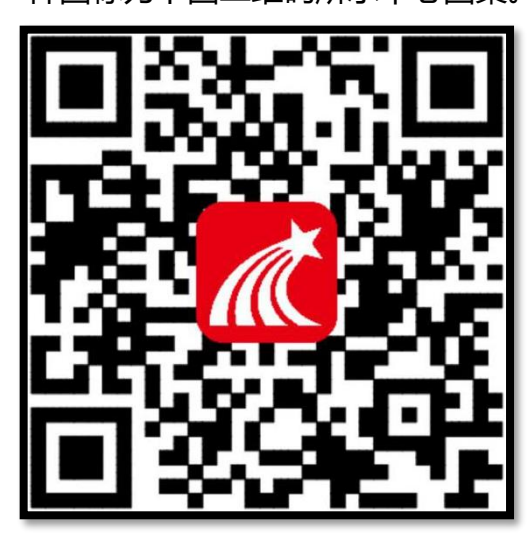

注意:Android 系统(应用宝不合作)下载安装 时若提示"未知应用来源",请确认继续安装; iOS 系统用户安装时若提示"未受信任的企业:级 开发者",请讲入设置-通用-描述文件,选择信任 Beijing Shiji Chaoxing Information Technology Development Co., Ltd.。

1.打开"学习通"后进入学习通首页,如下图所示,点击右下角的"我",按照下图操作 指示完成学习通的实名注册与校园一卡通账号的绑定。(切记必须为真实姓名和学校发放

#### 的学号,否则无法参加考试)

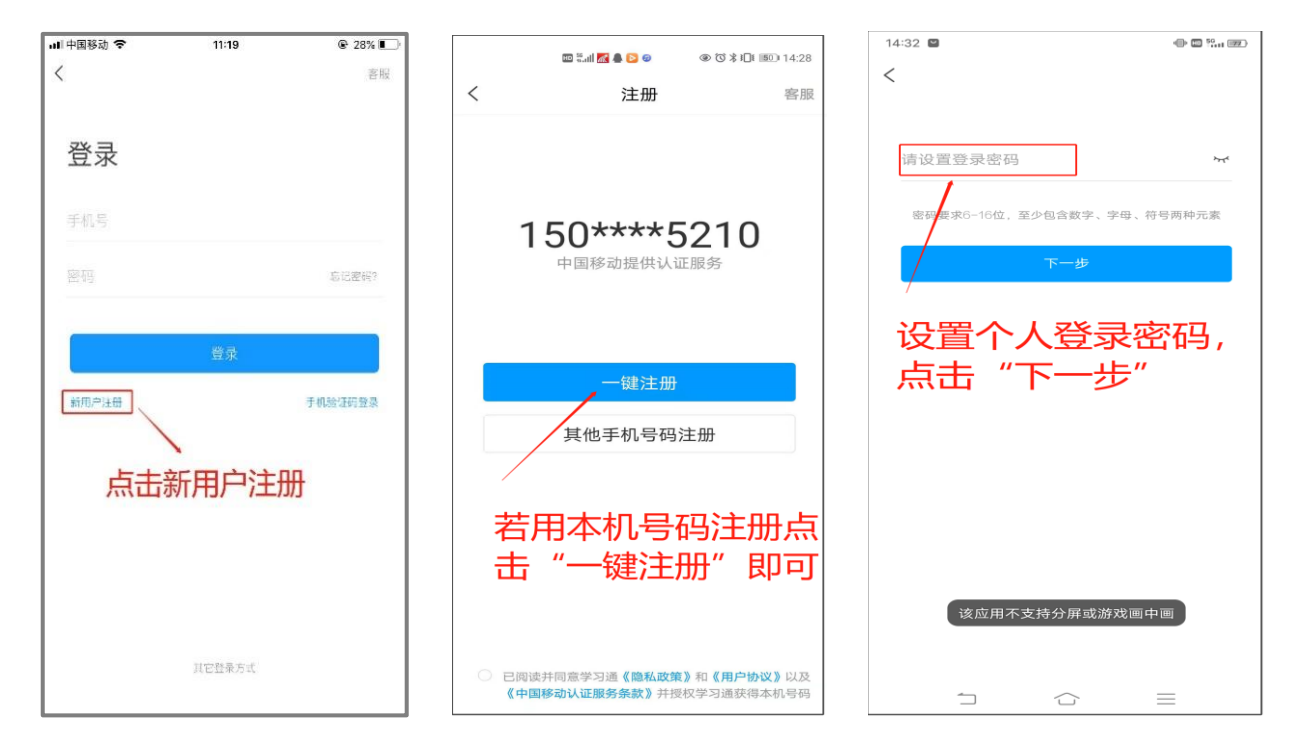

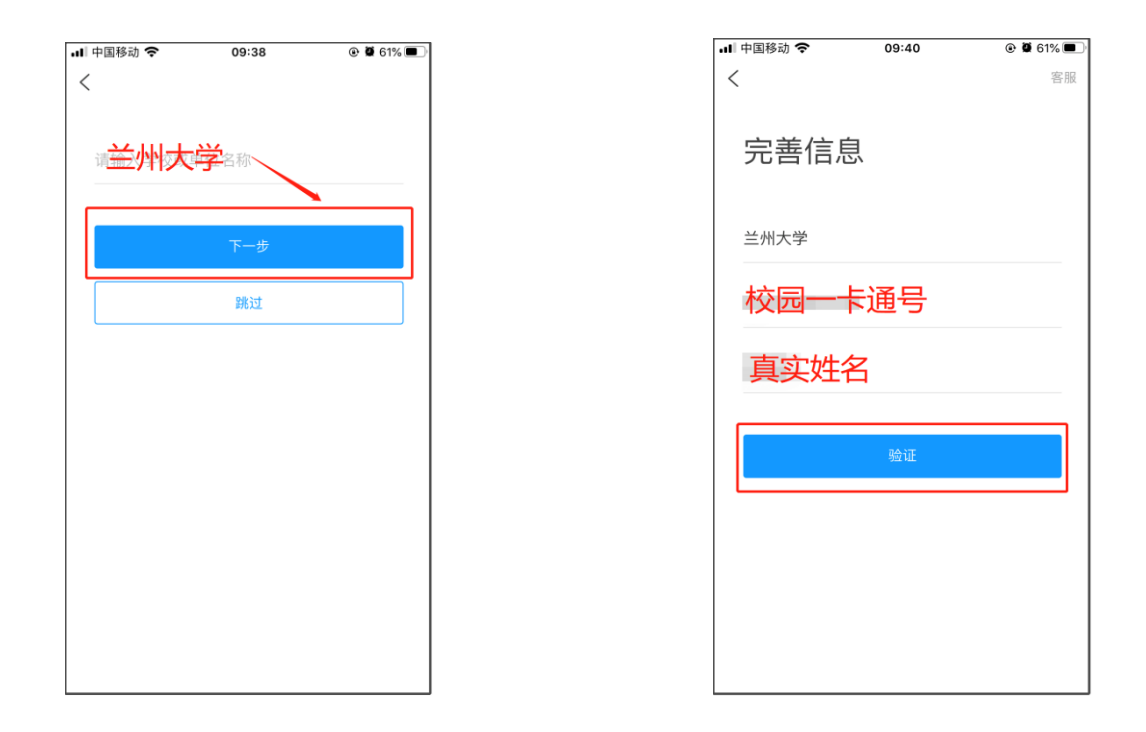

注: 若前期已已注册学习通未绑定本单位或者已绑定其他单位,根据下 图指示绑定单位即可。若有问题请及时联系平台老师解决。【(李老师: 15214084821(微信同号);侯老师:15002595210(微信同号)】

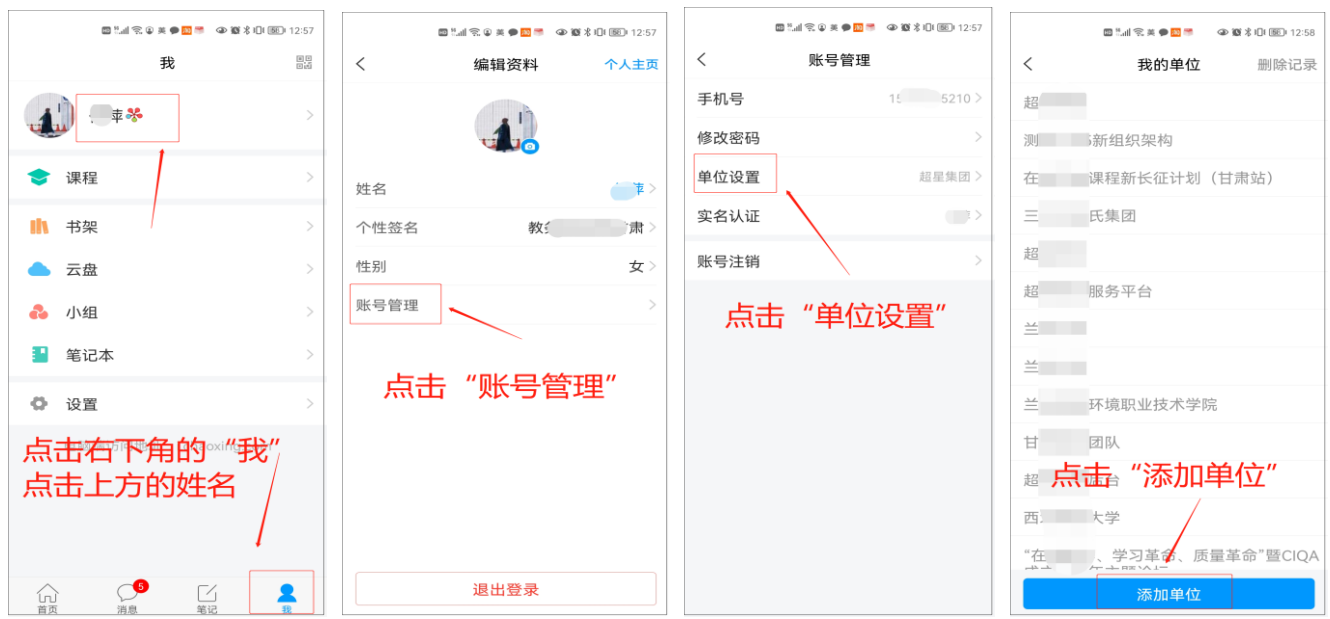

【学校/单位】填写"兰州大学",【学号/工号】一栏填写学号。

登录成功后回到首页,同样和电脑端一样看到"课程"和"消息"两个入口(如下图一)。 点击课程,在上方选择"我学的课"(如下图二),选择对应的课程进入,即可看到作业和 考试,选择考试即可,消息入口进入后即可看到收件箱,在里面能获取所有的考试通知及 入口。

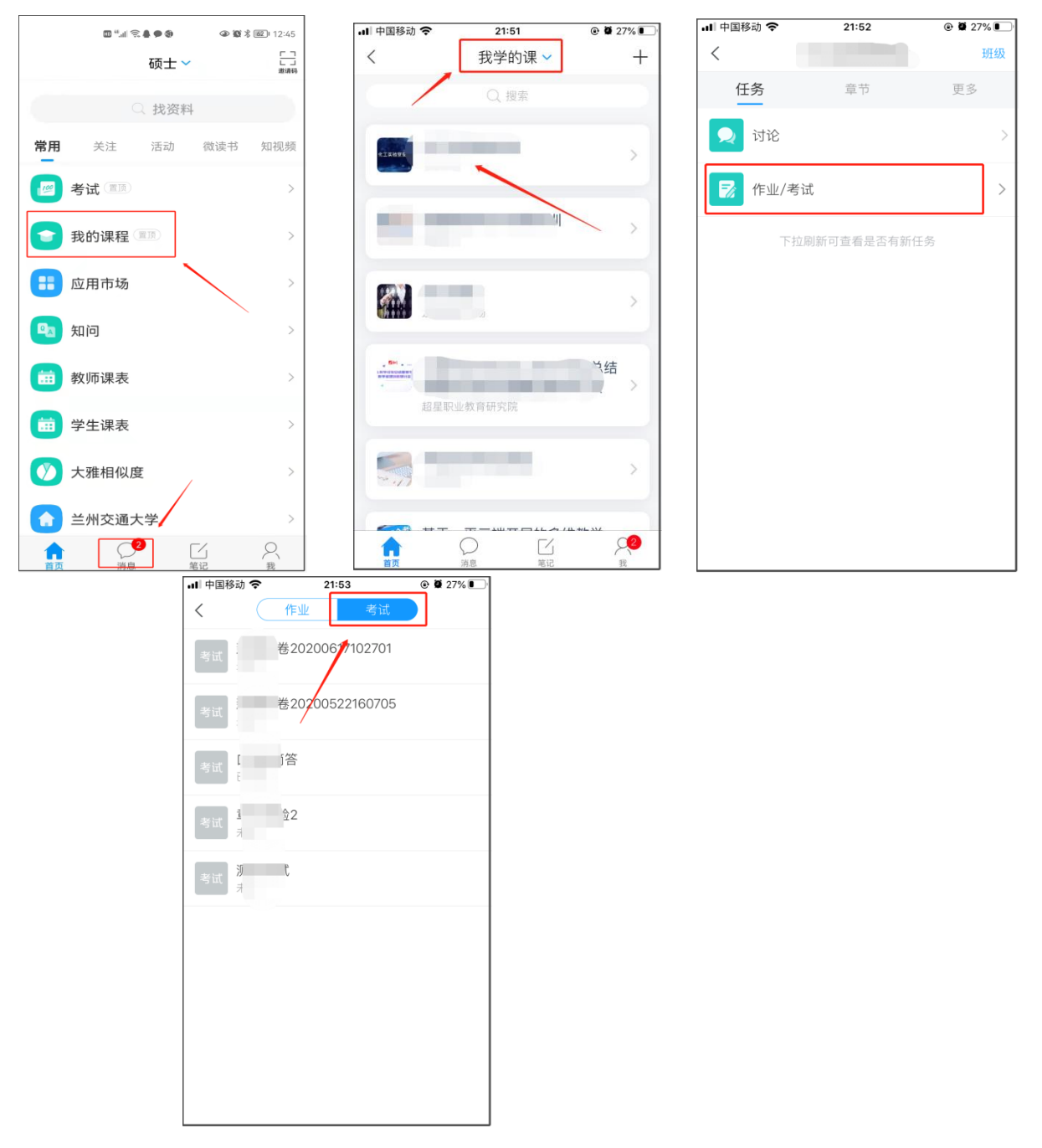

考查课总结:一般考查课都为提交论文、报告等附件文件,不管在电脑端还是手机端,只 要进入答题页面都会看到附件上传入口,若提交的是视频文件,只可在电脑端作答。

## **第二篇:考试课**

考试课都为固定考试时间的线上试题作答, 在考试课中学生的操作讲入非常简单, 但 是此部分涉及学校线上监考,具体的辅助监考需准备内容见各科目负责学院通知,此处需 知晓考试只能用手机考试, 通过超星学习通 APP 参加, 在考试过程中会有动态人脸识别及 考试中途系统通过手机前后置摄像头进行随机抓拍、监考老师在后台手动抓拍等监考机制, 请各位同学熟悉平台操作,认真规范作答。敲黑板:必须更新为最新版学习通并且允许学 习通访问摄像头,最好准备一个手机支架方便考试进行。

一、登录学习通(此部分内容请查看第一篇中的"手机端"内容完成注册及登录)

二、参加考试

进入学习通点击左下角的"首页",点击最上方的倒三角标识(如下图一)——点击 "首页"(如下图二)——点击"考试"——点击右上角的"考试列表", 即可看到 XXX 考 <mark>试</mark>,点击讲入——阅读考试须知后勾选同意并讲入考试。

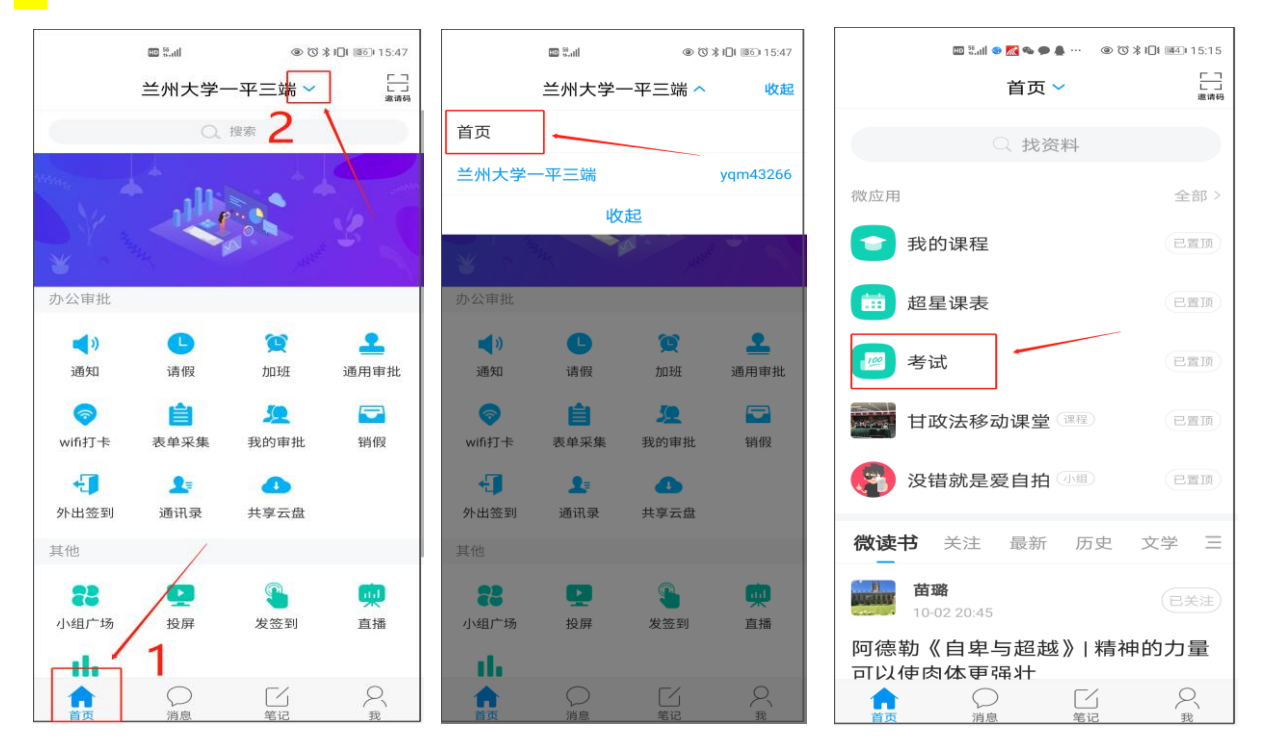

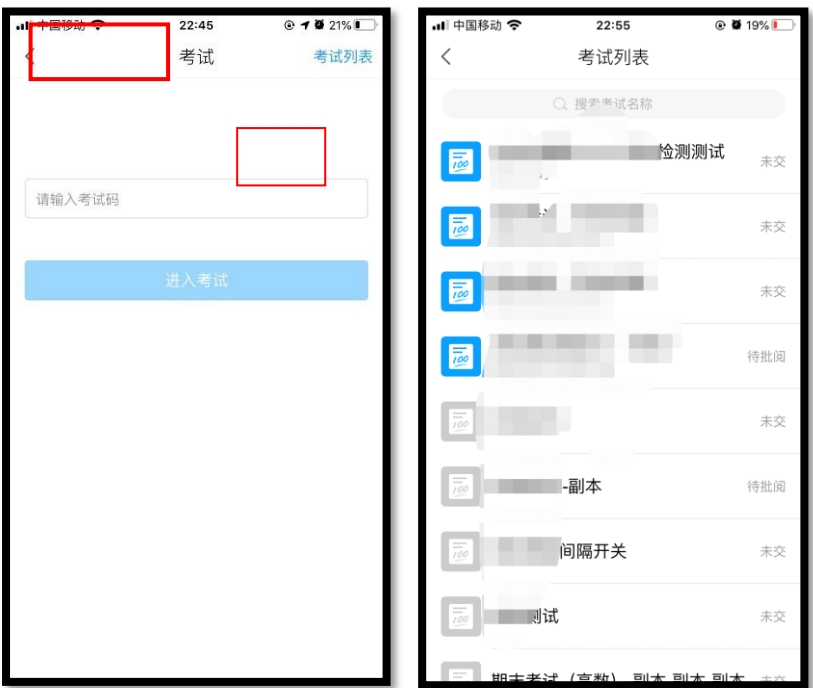

点击"开始考试",进入人脸动态识别(如下图一),考试中途若离开考试界面(如有 返回操作,系统会有是否离开考试的提示),且离开次数达到要求上线将被老师强制收卷。 如下图二与图三为正常考试过程中的操作界面,答题后可进行复查,确认无误后进行试卷 提交即可。

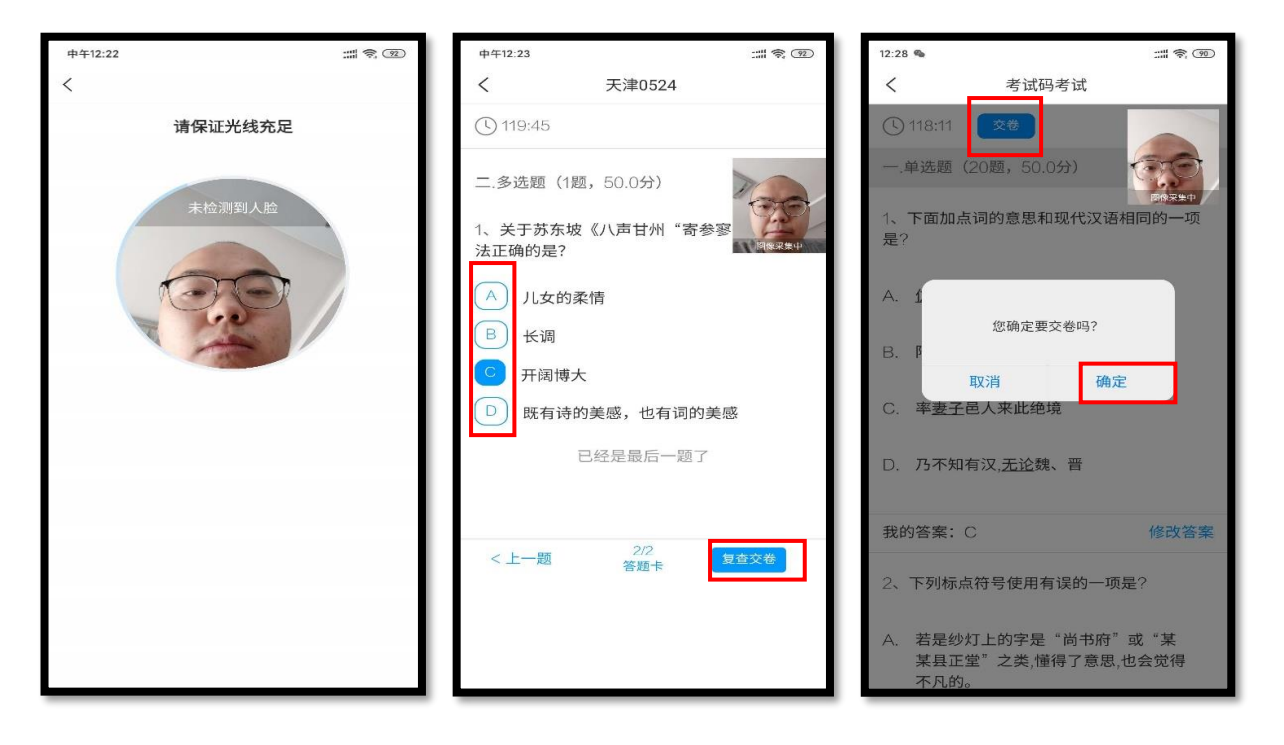

考试课总结:**:**考前一定确认手机电量充足,延长手机自动锁定时长,在网络良好的环

境下进行考试。若手机打字不方便时,可将试卷中的主观题答案写在答题纸上,拍照上传 (保证书写工整、拍照清晰、方便辨识),答题页面有拍照按钮(如下图所示),切勿中途 切出考试页面,否则视为作弊处理。

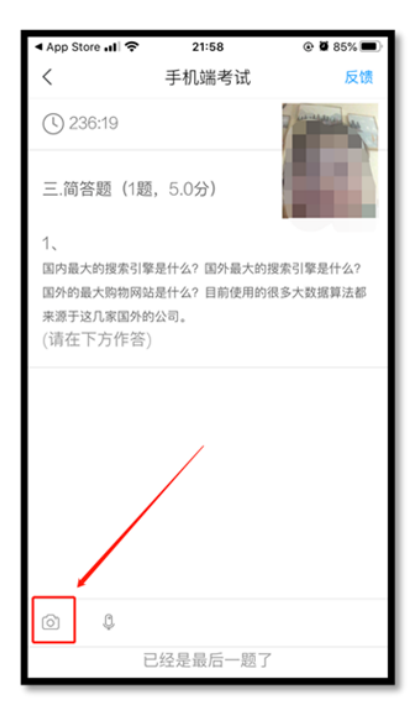